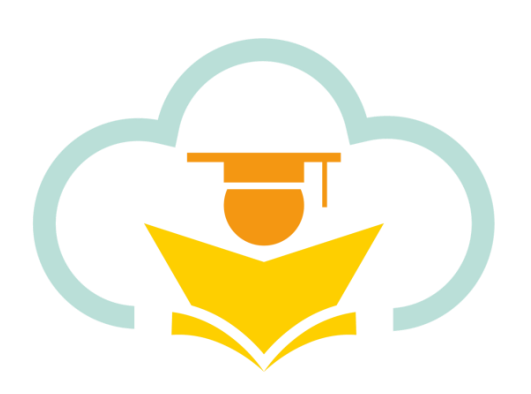

# **Education 365**

# 用户使用功能说明书

# (校车)

版本: v1.7

2023 年 2 月 1 日

## 目录

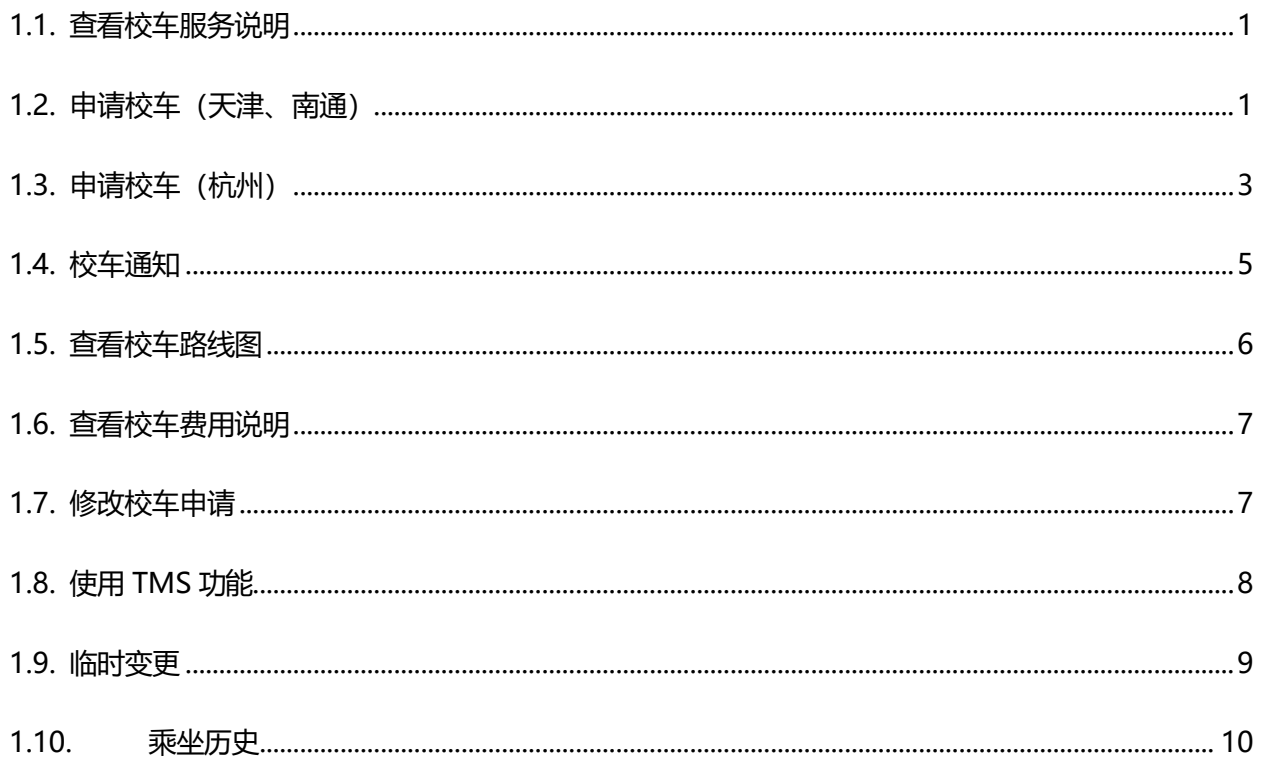

家长点击应用进入应用中心,点击校车后,跳转至校车服务首页。

## <span id="page-2-0"></span>**1.1. 查看校车服务说明**

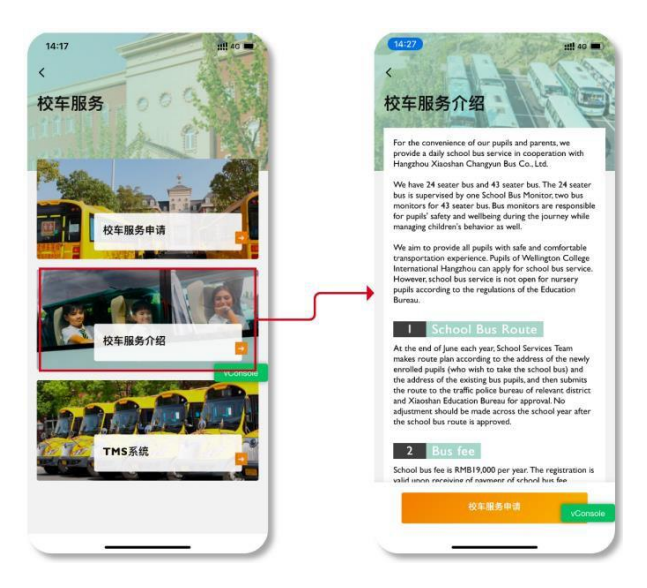

家长点击校车服务介绍, 跳转至校车服务说明页面。

## <span id="page-2-1"></span>**1.2. 申请校车(天津、南通)**

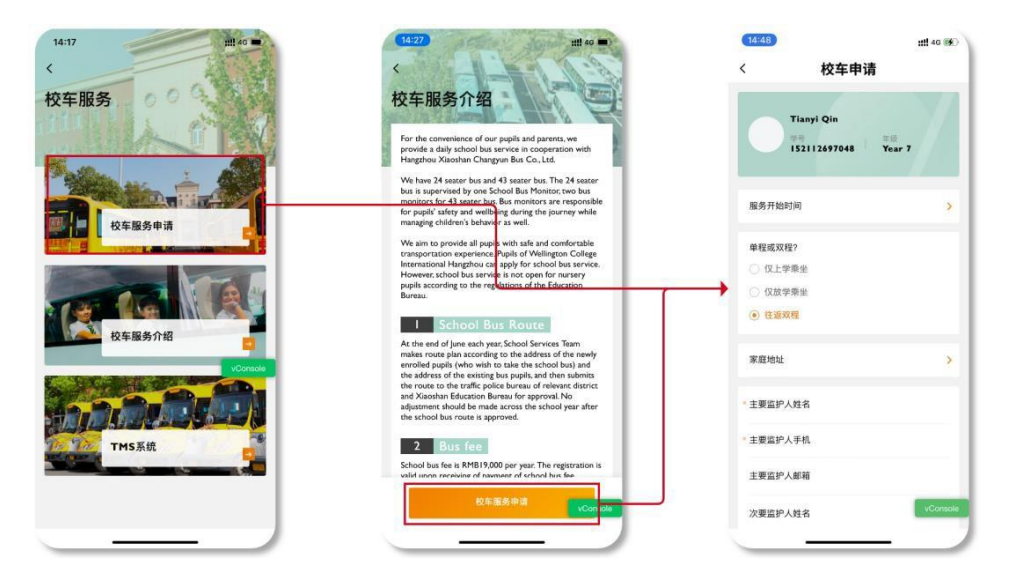

家长在校车服务首页或者服务说明页底部点击校车服务申请后,跳转至校车申请页。

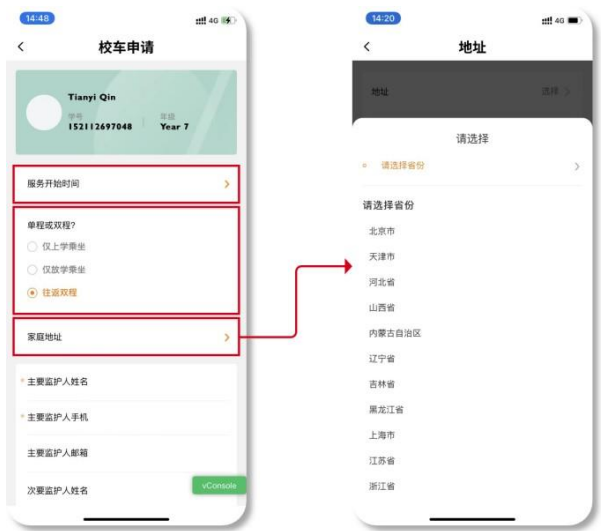

家长需要填写需要开始乘坐校车的时间、家庭地址、单双程的选择。

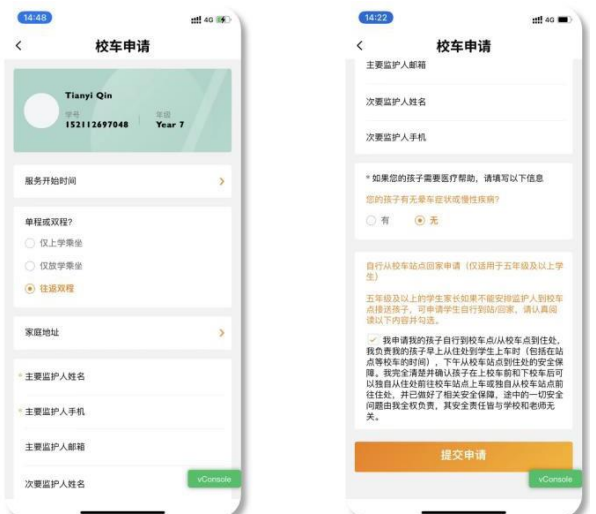

家长需要填写主要监护人的联系信息、子女是否需要医疗帮助、独自回家申请。

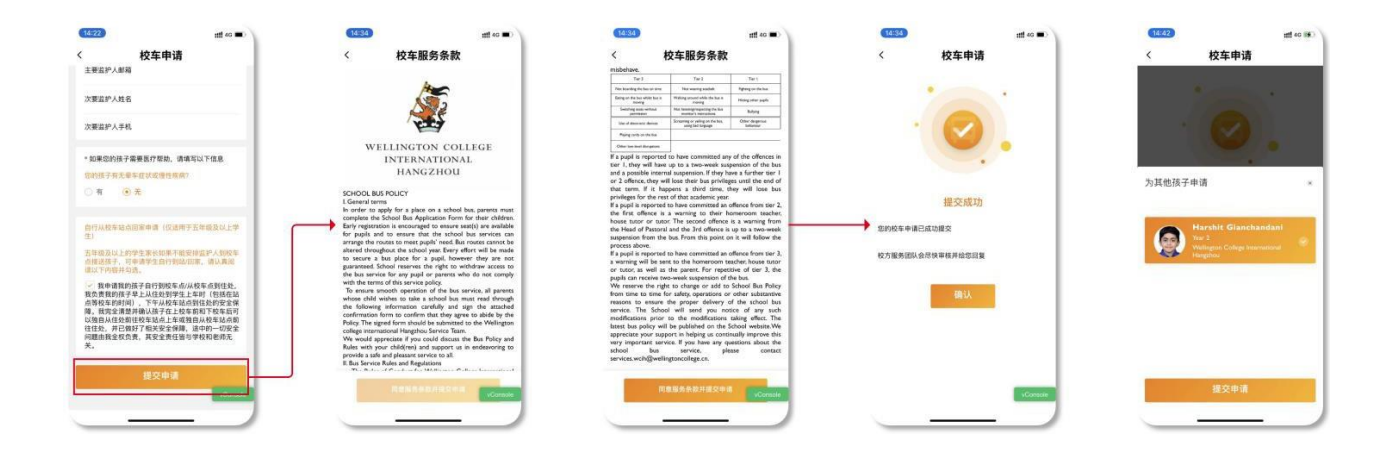

当家长完成表单申请后,需要阅读校车条款,划至底部确认后完成申请。

如果检查到家长在本校存在其他子女,则会提醒家长是否为其他子女也申请相同的校车服务。

说明:

1. 服务开始时间/家庭地址/主要监护人姓名/主要监护人手机/医疗帮助"为必填字段,将这些字段填写

后, 即可提交申请, 服务部老师可以在后台进行相关路线分配

- 2. 如果当前路线不满足需求,则按照#1 提交后,由服务部老师在系统后台进行路线分配
- 3. 如需长期更改路线, 则在App 内进行更改并提交, 服务部老师将在 3-5 个工作日内作出处理

#### **4. 如需临时变更路线,请直接联系相关教职工进行变更。**

#### <span id="page-4-0"></span>**1.3. 申请校车(杭州)**

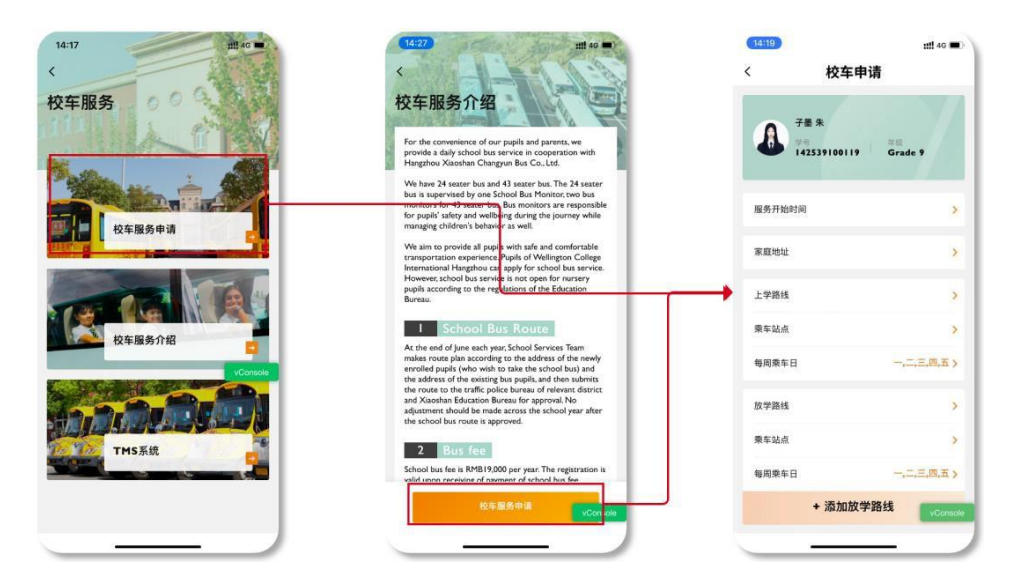

家长在校车服务首页或者服务说明页底部点击校车服务申请后,跳转至校车申请页。

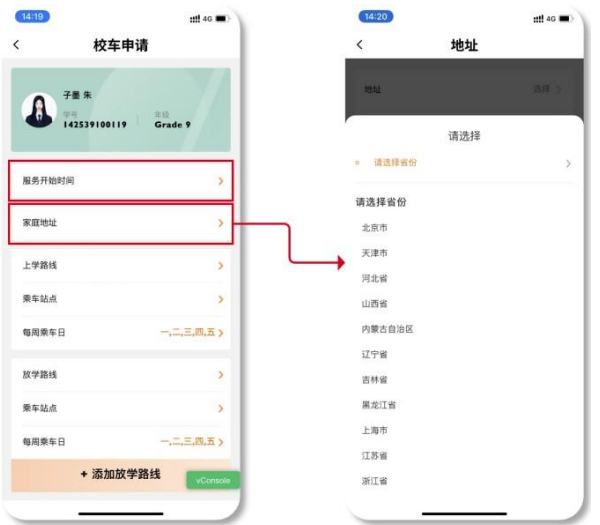

家长需要填写需要开始乘坐校车的时间、家庭地址。

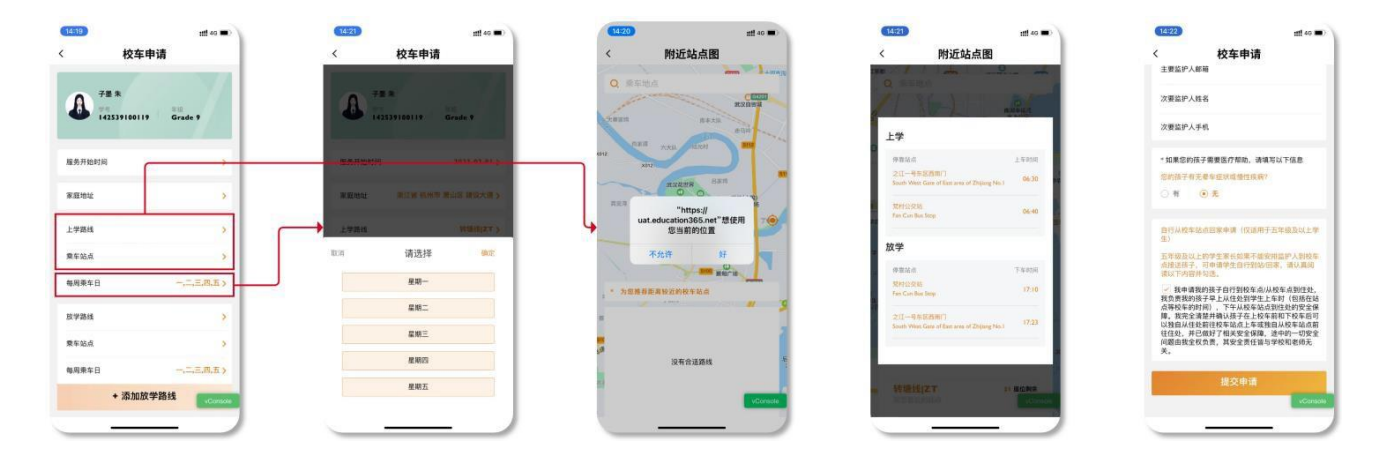

家长可以选择预设的路线,通过定位家庭住址,系统会为家长推荐较近的站点,当家长查看并选择后,完 成站点的选择。

家长可以根据自身情况,通过选择每周乘车日来选择乘坐校车的日期与站点。注:仅可以增设不同的放学 路线。

家长需要填写主要监护人的联系信息、子女是否需要医疗帮助、独自回家申请。

\*独自回家申请: 指五年级及以上的学生可以申请校车, 如果家长无法到站接送子女, 需要勾选独自回家申

请。五年级以下的学生可以向学校咨询校车情况。

#### Education 365 功能说明书

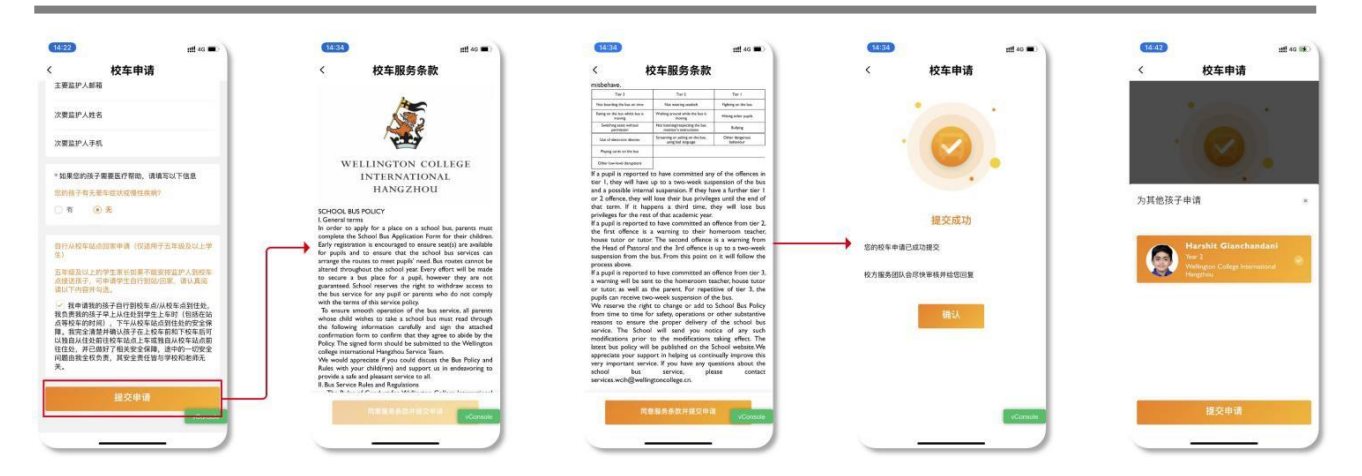

当家长完成表单申请后,需要阅读校车条款,划至底部确认后完成申请。

如果检查到家长在本校存在其他子女,则会提醒家长是否为其他子女也申请相同的校车服务。

说明:

5. 服务开始时间/家庭地址/主要监护人姓名/主要监护人手机/医疗帮助"为必填字段,将这些字段填写

后, 即可提交申请, 服务部老师可以在后台进行相关路线分配

- 6. 如果当前路线不满足需求,则按照#1 提交后,由服务部老师在系统后台进行路线分配
- 7. 如需长期更改路线,则在App 内进行更改并提交,服务部老师将在 3-5 个工作日内作出处理
- **8. 如需临时变更路线,请直接联系相关教职工进行变更。**

#### <span id="page-6-0"></span>**1.4. 校车通知**

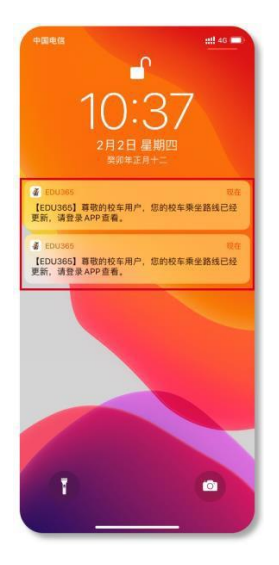

当学校工作人员为家长确认了路线或者是对路线进行了修改,家长均会在手机端收到修改的推送。

### <span id="page-7-0"></span>**1.5. 查看校车路线图**

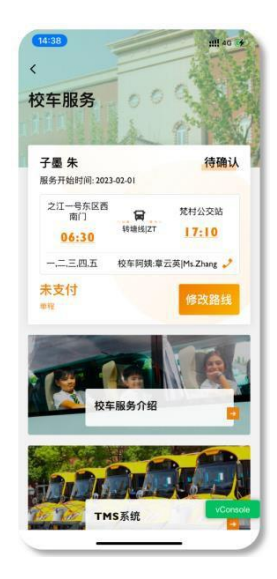

当家长完成申请校车后,校车服务首页则会出现子女乘坐校车的信息,包括校车申请状态、校车站点路线、校车 阿姨联系方式、是否支付了校车费用等。

### <span id="page-8-0"></span>**1.6. 查看校车费用说明**

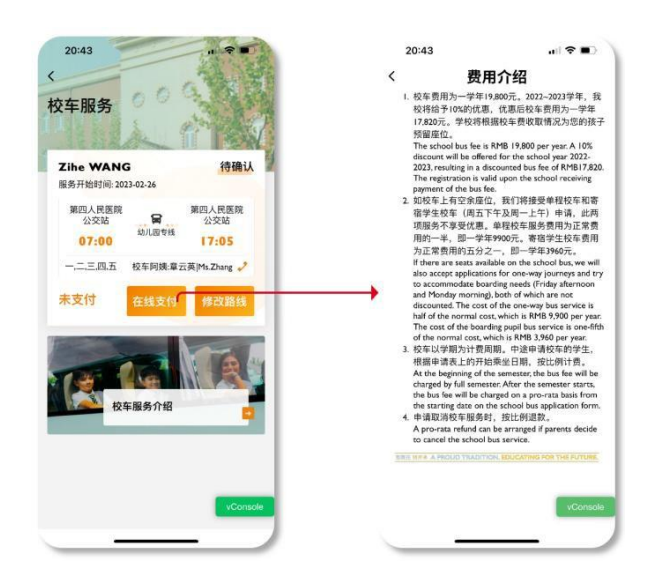

家长可以通过Education 365 查看校车是否已经支付费用。若家长未支付校车费用,则会显示在线支付按 钮,点击在线支付按钮,进入费用说明页面,费用说明会详细说明校车费用的详情及支付方式,家长可以 通过此指引完成校车费用支付,当完成支付后,未支付状态会有学校老师更新为已支付。

#### <span id="page-8-1"></span>**1.7. 修改校车申请**

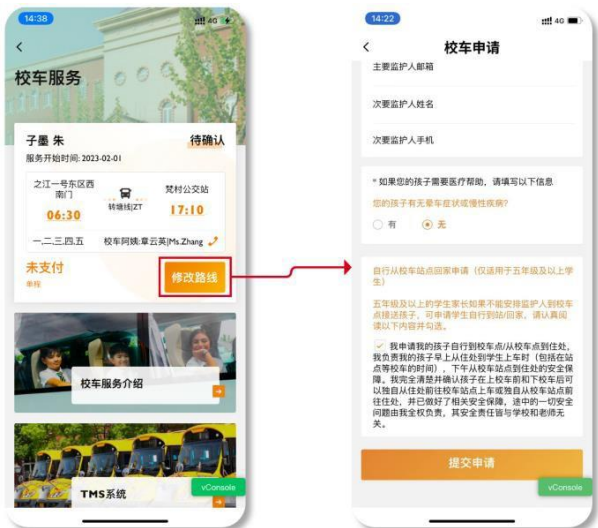

家长通过点击修改路线,跳转至修改校车申请页面。

此操作仅针对长期性质的变更,例如:家庭住址变更所影响的校车路线修改。

#### <span id="page-9-0"></span>**1.8. 使用 TMS 功能**

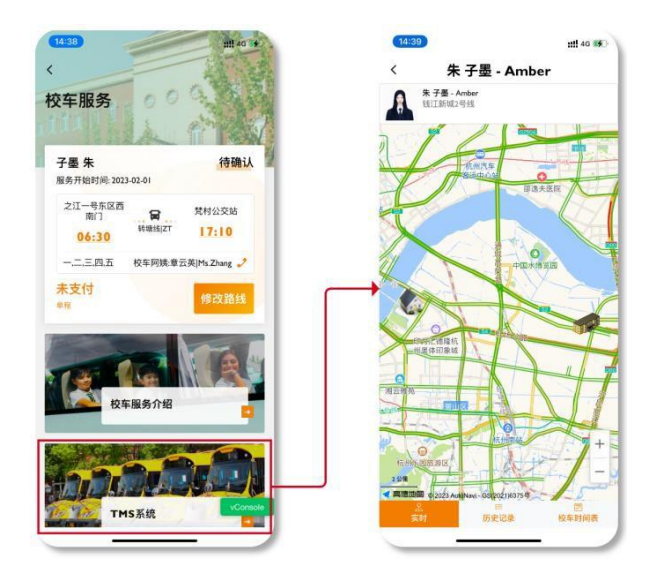

家长可以通过点击 TMS 系统载入 TMS 系统, TMS 系统主要展示校车地图、位置等实时信息, 方便家长

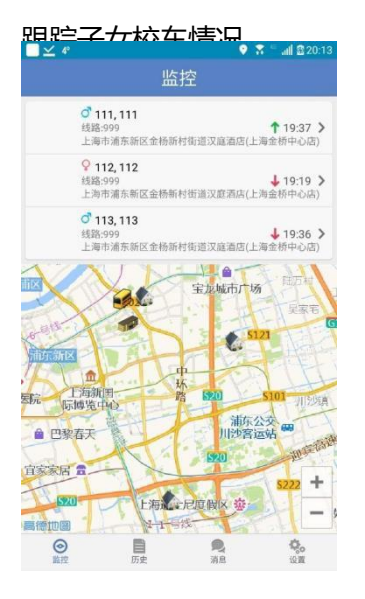

这个功能能让您可以查看孩子所在车辆的实时信息。如果您的孩子不在车上,地图上将会 显示默认校车的实时信息。当您孩子上下车的时候,您能从历史记录页面查看相关记录。 右方显示绿色或红色箭头分别表示上车和下车。

如显示绿色向上箭头则孩子已刷卡上车,可以点击本项查看地图。红色箭头表示已刷卡下

车。

点击学生,进入该学生对应校车的监控页面。

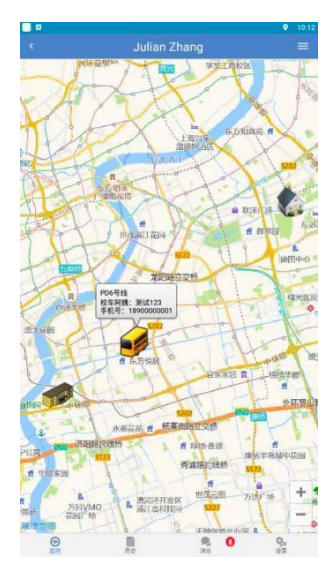

### <span id="page-10-0"></span>**1.9. 临时变更**

点击不乘车按钮,选择不乘车的日期。

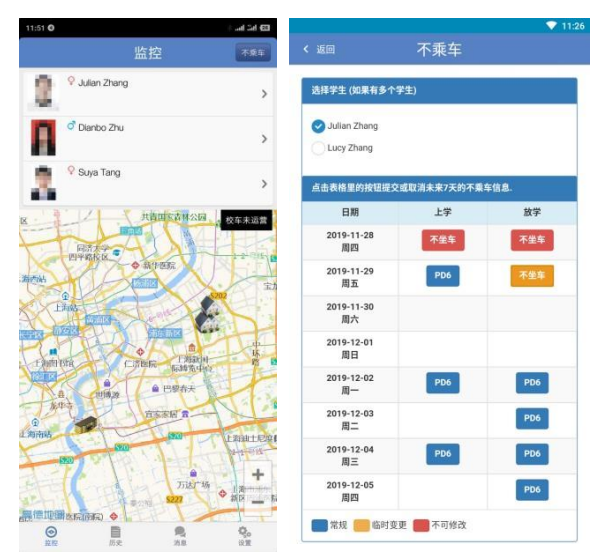

点击日期,可以申请或者取消不乘车

#### Education 365 功能说明书

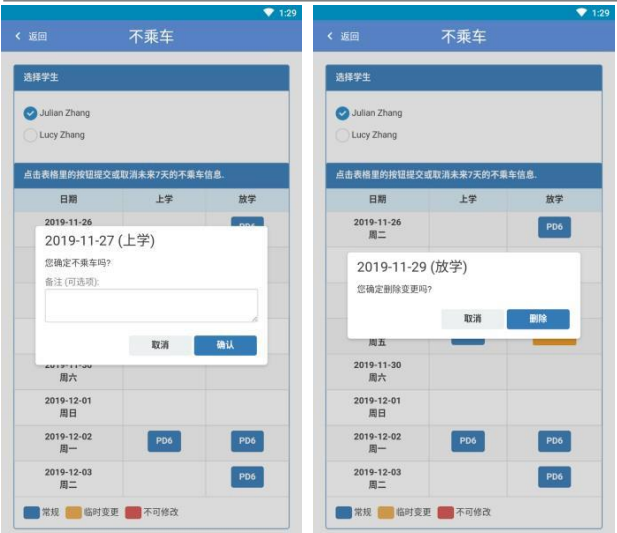

如果不可变更,请联系学校服务部。

14:00 以后不能改变当日的放学不乘车。

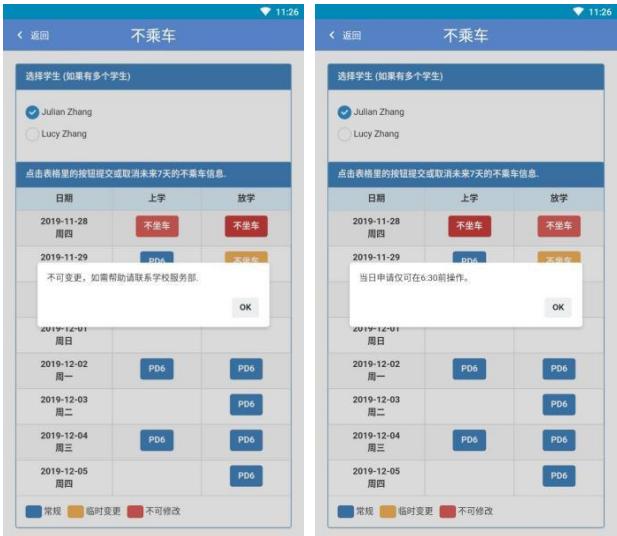

### <span id="page-11-0"></span>**1.10. 乘坐历史**

历史页面能查看过去 7 天的数据

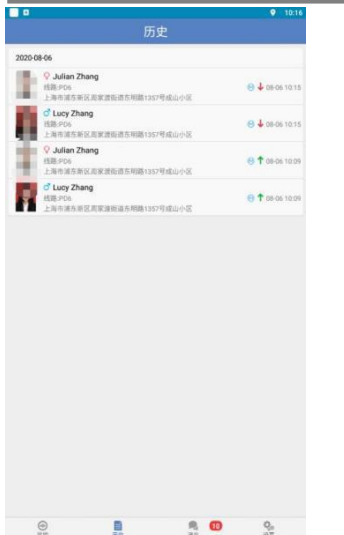

绿色箭头表示上车,红色箭头表示下车。时间表示刷卡时间。